# *Guida operativa Denuncia Nuovo Lavoro (DNL)*

Per poter accedere alla nuova procedura di gestione delle Denunce di Nuovo Lavoro cliccare sul bottone evidenziato dal menu iniziale della nuova Area Riservata.

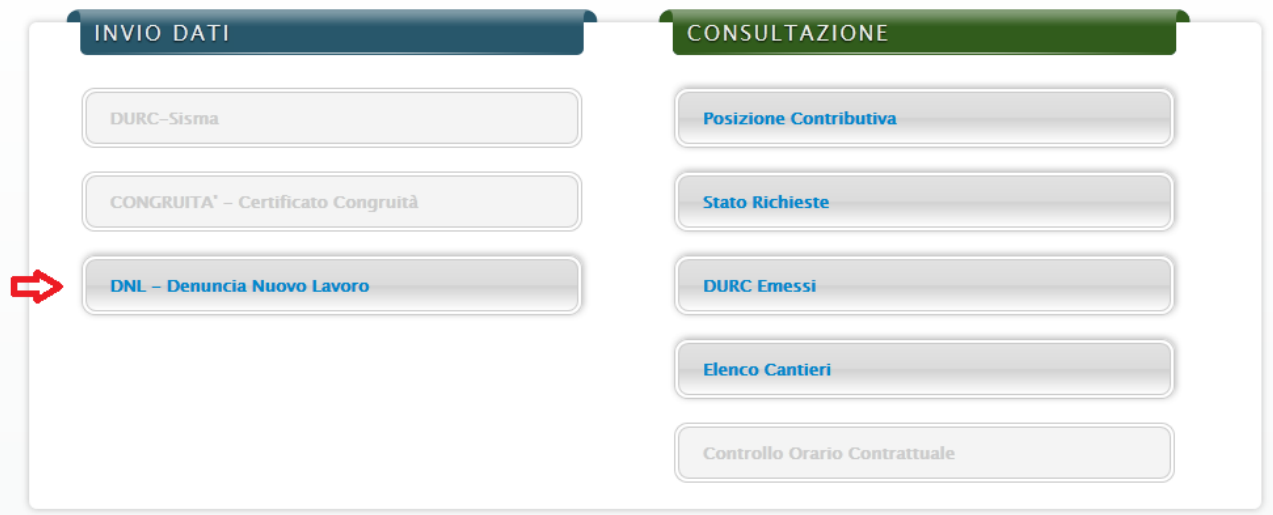

# *Elenco operazioni:*

- 1) Immettere una DNL per un Cantiere nuovo (o comunque mai comunicato).
- 2) Immettere una DNL per un Cantiere esistente già comunicato.
- 3) Cancellare una DNL incompleta non ancora inviata.
- 4) Modificare una DNL incompleta non ancora inviata.
- 5) Stampare una DNL inviata.
- 6) Regole generali.

## **1) Immettere una DNL per un Cantiere nuovo**

#### 1. Premere il tasto Avanti.

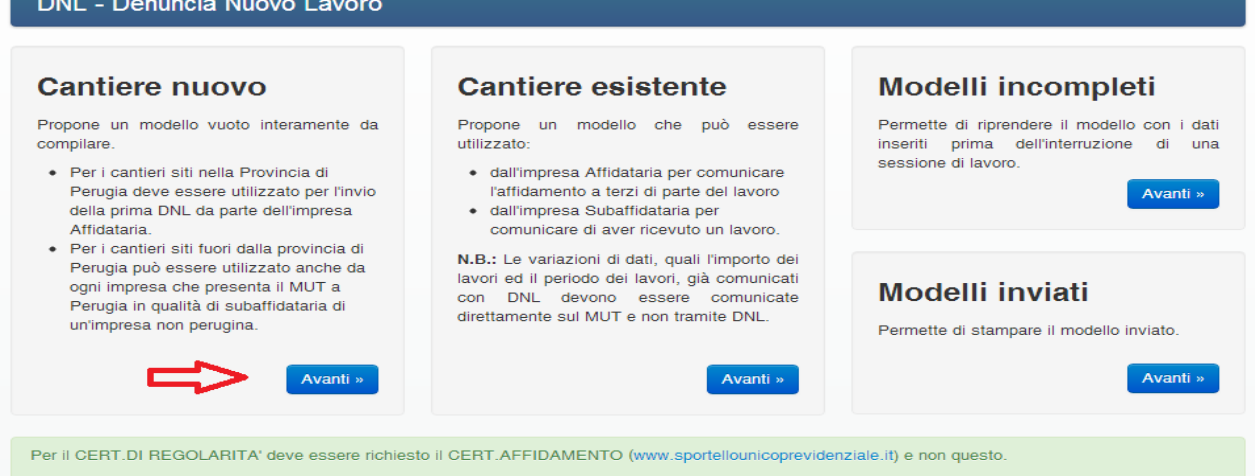

2. Immettere il nome del modello (nome a piacere per riconoscere rapidamente la DNL in lavorazione) e poi premere SALVA.

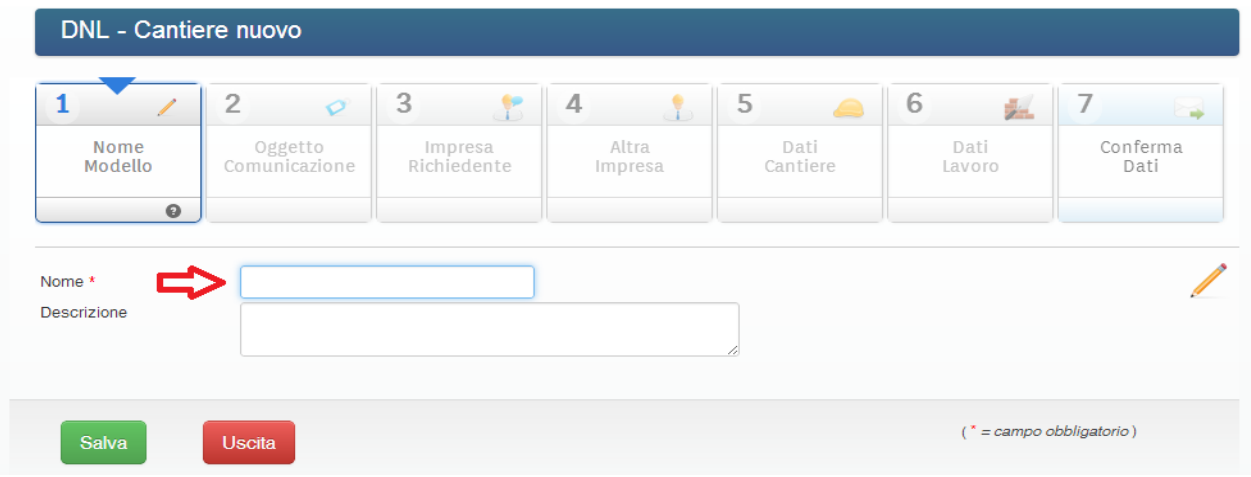

3. Immettere la provincia del cantiere e l'oggetto della comunicazione e poi premere SALVA

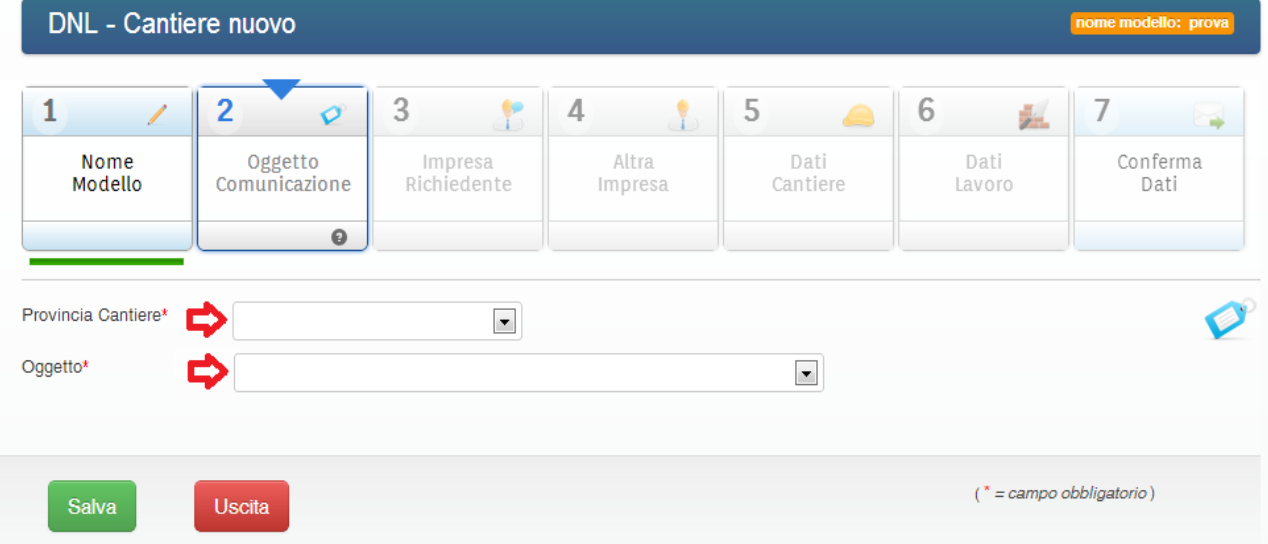

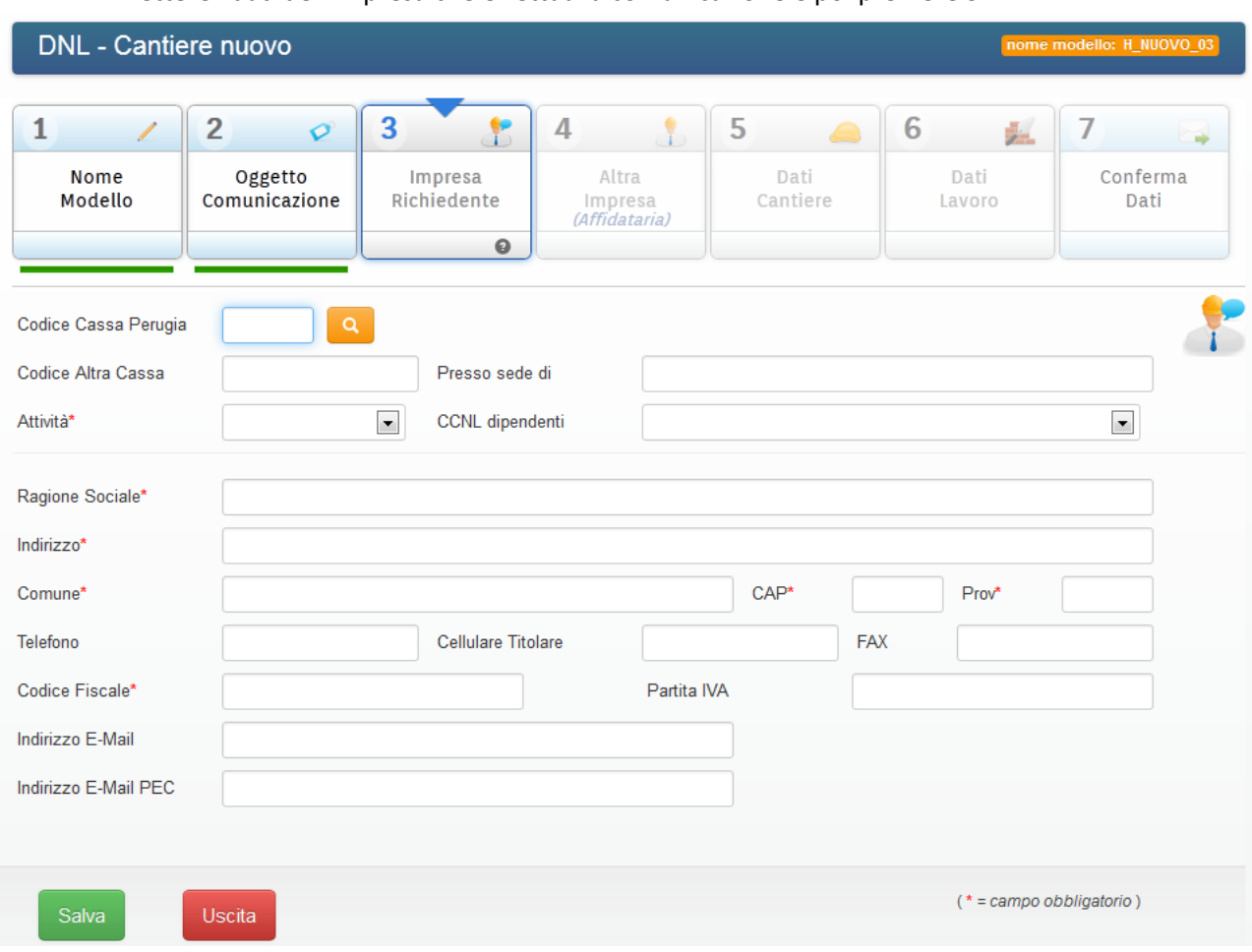

### 4. Immettere i dati dell'impresa che effettua la comunicazione e poi premere SALVA.

Se l'impresa è iscritta alla Cassa Edile di Perugia è sufficiente inserire il proprio codice di iscrizione (cioè il numero di posizione) e premere il tasto  $\Box$ . La procedura riproporrà automaticamente tutti i dati dell'impresa senza che l'operatore debba inserirli.

Se l'impresa è iscritta presso un'altra cassa edile inserire sempre il codice e la sede di appartenenza anche se la procedura non può riprendere i dati dell'impresa.

Se non vengono inseriti né il Codice Cassa Perugia e né il Codice Altra Cassa la procedura chiede di inserire obbligatoriamente il tipo di attività (EDILE o NON EDILE)

Se il tipo di attività è NON EDILE va immesso anche il CCNL dipendenti.

Comunque per passare al quadro successivo tutti i campi obbligatori devono essere compilati.

5. Immettere i dati dell'eventuale impresa diversa da quella che effettua la comunicazione e poi premere SALVA.

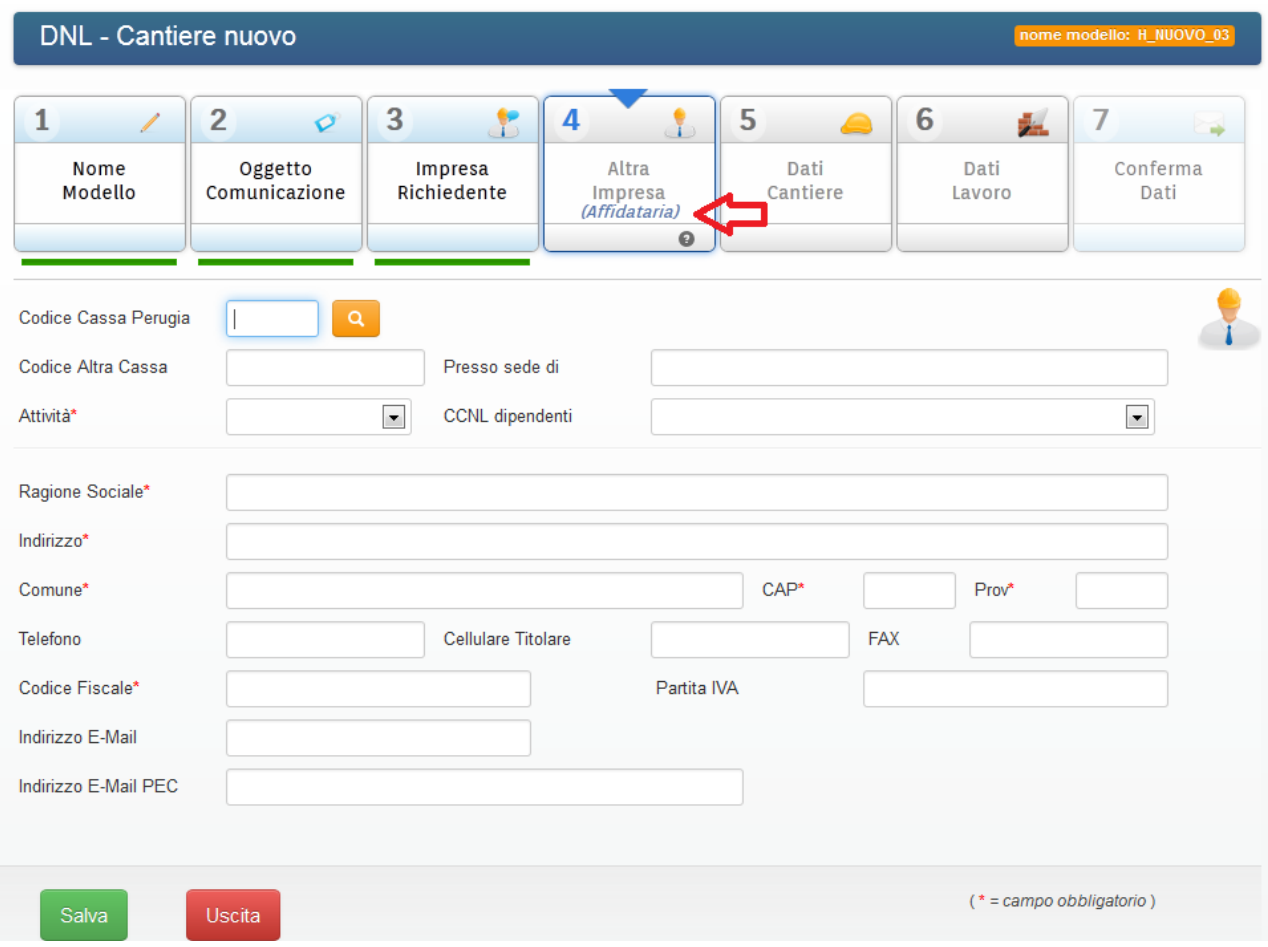

La procedura in base alle scelte effettuate nel quadro Oggetto comunicazione indicherà in automatico (vedi freccia) il tipo di impresa o salterà il quadro considerandolo concluso.

Valgono le stesse regole del quadro Impresa Richiedente.

### 6. Immettere i dati del cantiere e poi premere SALVA

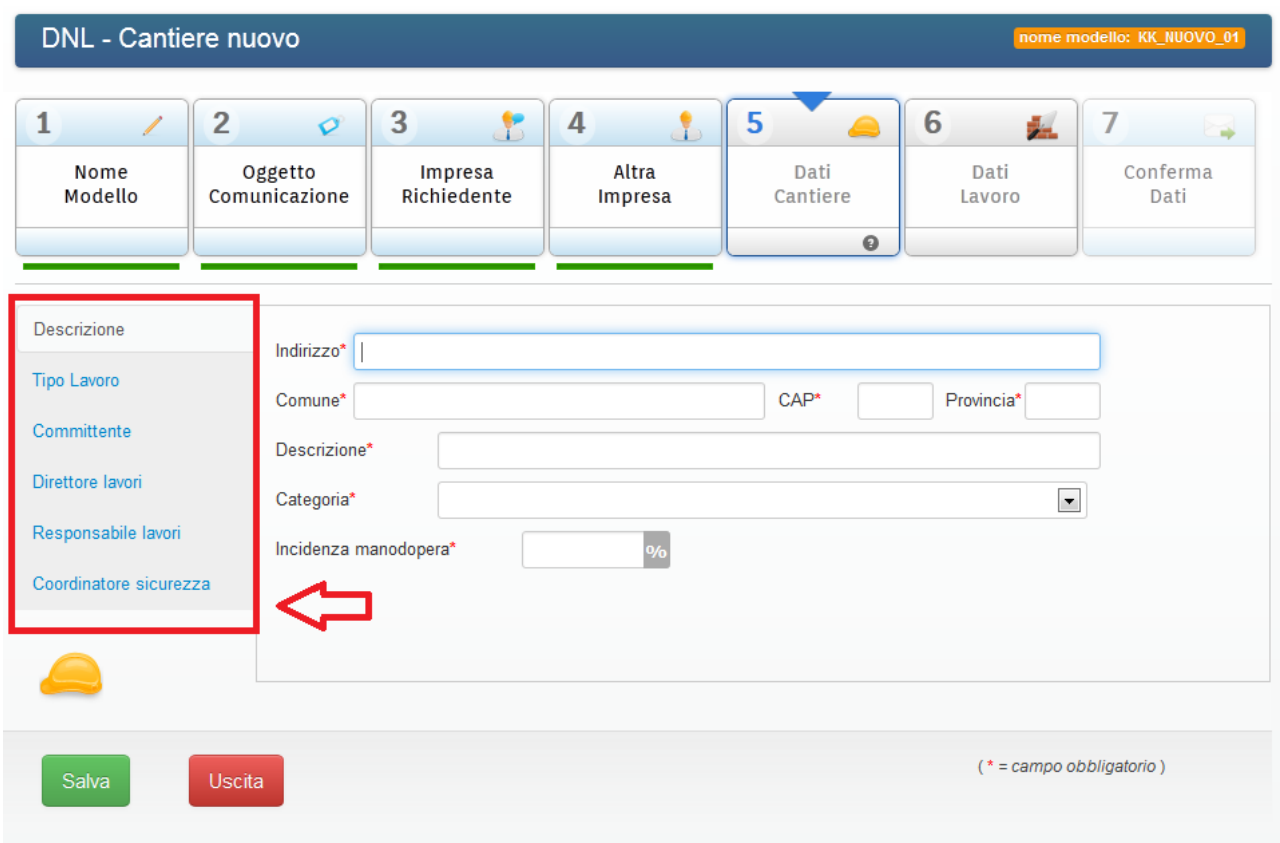

Questo quadro è composto da 6 sezioni.

- Descrizione
- Tipo lavoro
- Committente
- Direttore lavori
- Responsabile lavori
- Coordinatore sicurezza

Per poter completare una sezione basta cliccare sul nome e immettere i campi richiesti.

Per poter passare al quadro successivo tutte le sezioni vanno completate nei loro campi obbligatori.

## 7. Immettere i dati del lavoro e poi premere SALVA

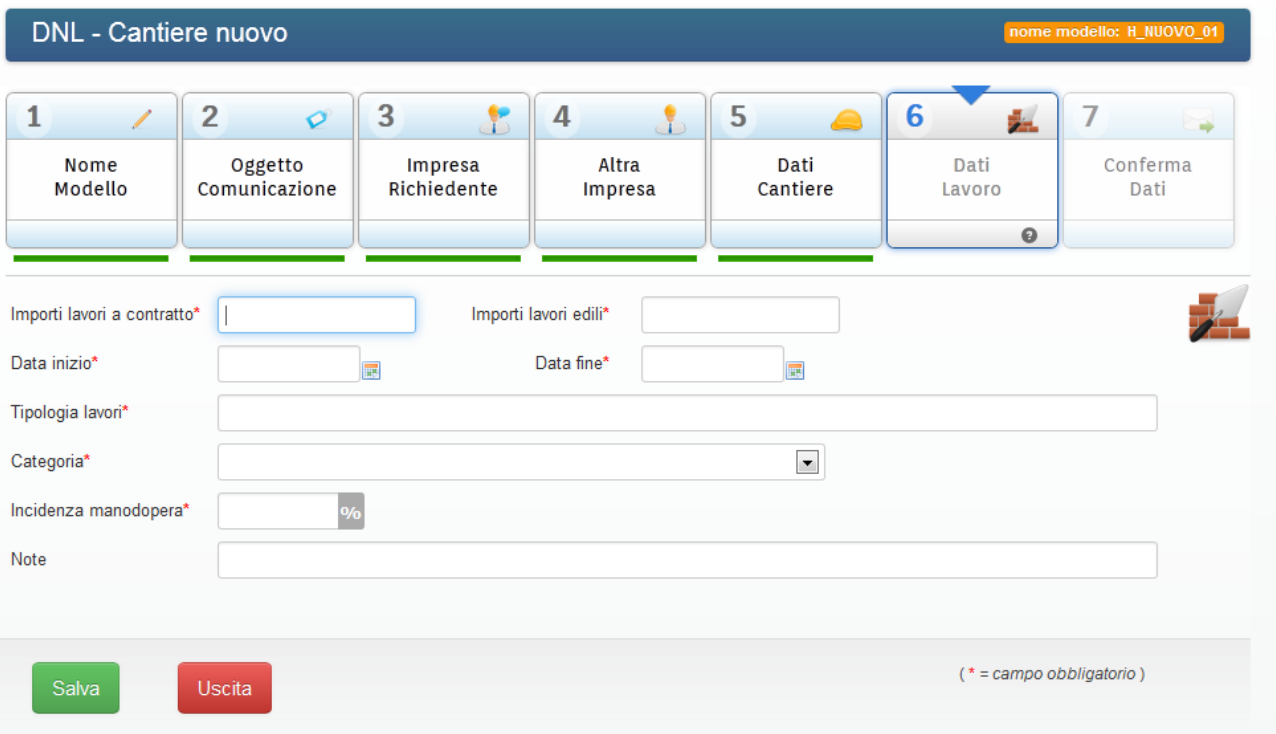

#### 8. Premere SALVA per inviare la DNL alla Cassa Edile.

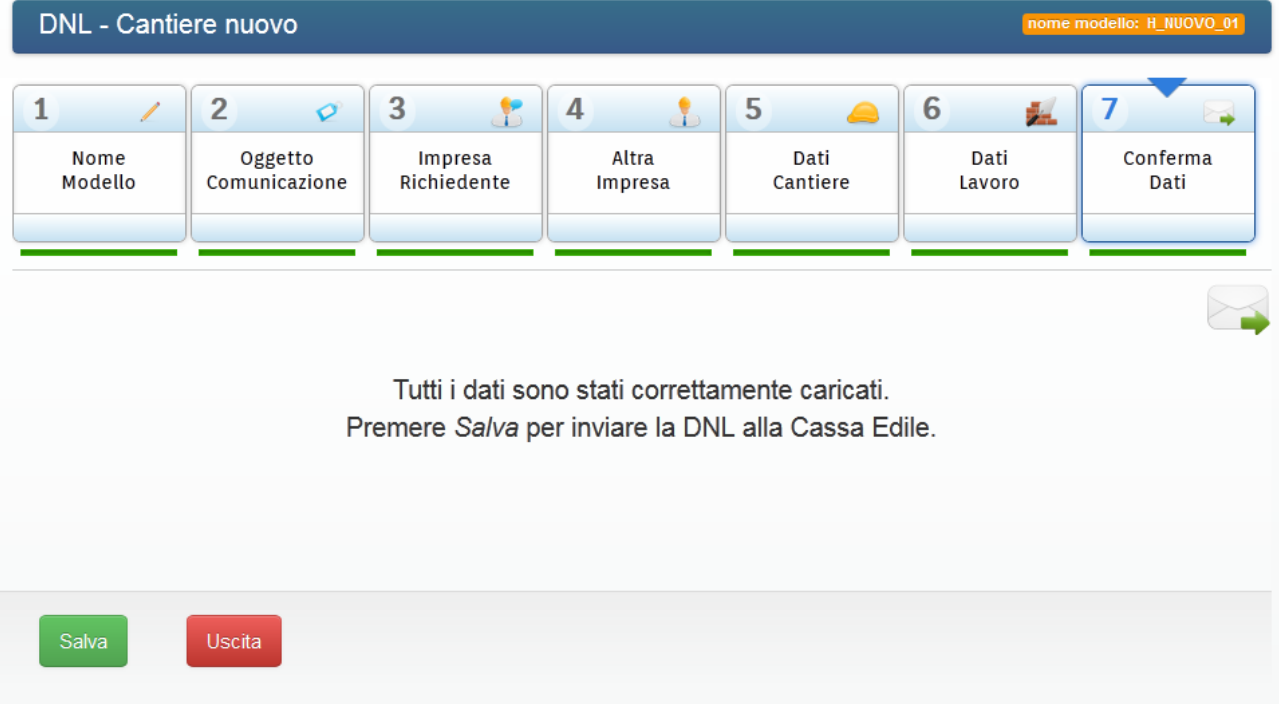

Questo quadro diventerà attivo solo quando tutti i quadri risultano completati.

Una volta premuto SALVA la procedura richiederà la conferma, visualizzerà il numero protocollo assegnato e invierà una mail con la ricevuta.

## **2) Immettere una DNL per un Cantiere esistente**

1. Premere il tasto Avanti

#### DNL - Denuncia Nuovo Lavoro **Cantiere nuovo Cantiere esistente** Modelli incompleti Permette di riprendere il modello con i dati Propone un modello vuoto interamente da Propone un modello che può essere compilare utilizzato inseriti prima dell'interruzione di una sessione di lavoro. · Per i cantieri siti nella Provincia di · dall'impresa Affidataria per comunicare Perugia deve essere utilizzato per l'invio l'affidamento a terzi di parte del lavoro Avanti » della prima DNL da parte dell'impresa · dall'impresa Subaffidataria per Affidataria comunicare di aver ricevuto un lavoro. · Per i cantieri siti fuori dalla provincia di N.B.: Le variazioni di dati, quali l'importo dei Perugia può essere utilizzato anche da lavori ed il periodo dei lavori, già comunicati ogni impresa che presenta il MUT a Modelli inviati con DNL devono essere comunicate Perugia in qualità di subaffidataria di direttamente sul MUT e non tramite DNL. un'impresa non perugina. Permette di stampare il modello inviato. Avanti » Avanti » Avanti » Per il CERT.DI REGOLARITA' deve essere richiesto il CERT.AFFIDAMENTO (www.sportellounicoprevidenziale.it) e non questo

2. Immettere il nome del modello e i riferimenti corretti (protocollo e data) della prima comunicazione di apertura del cantiere.

Per passare al quadro successivo, verificare la correttezza dei dati immessi premere il tasto evidenziato dalla freccia.

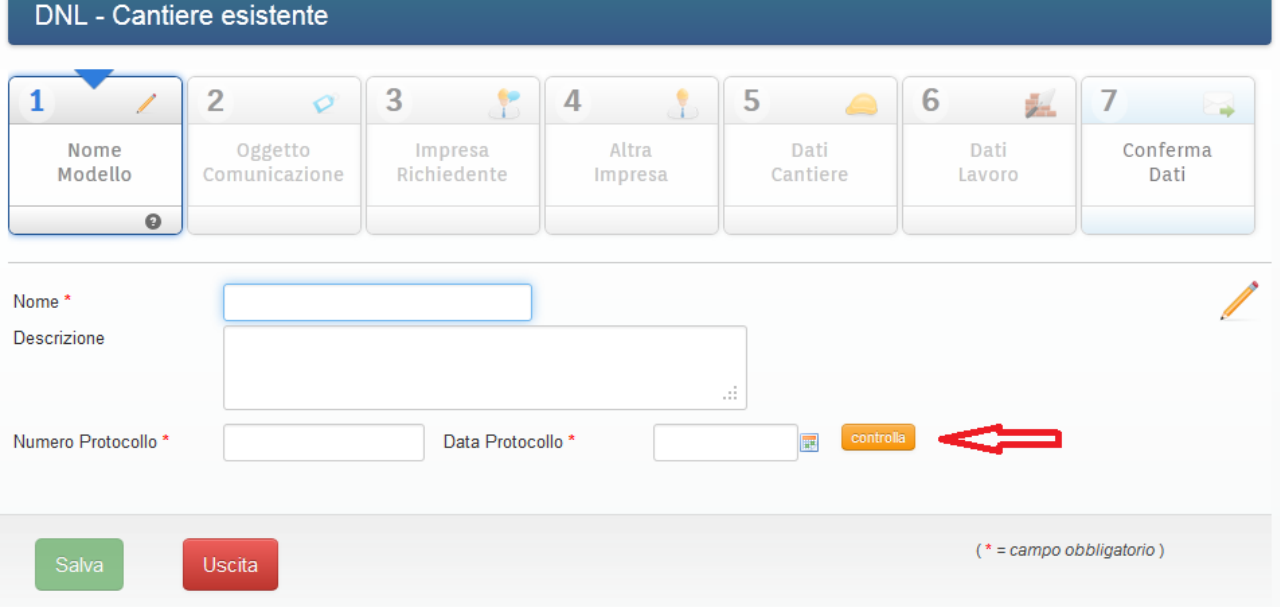

Premendo il tasto controlla vengono evidenziati i dati del cantiere come da figura. Verificato che il cantiere è corretto premendo il tasto SALVA si accede al quadro successivo.

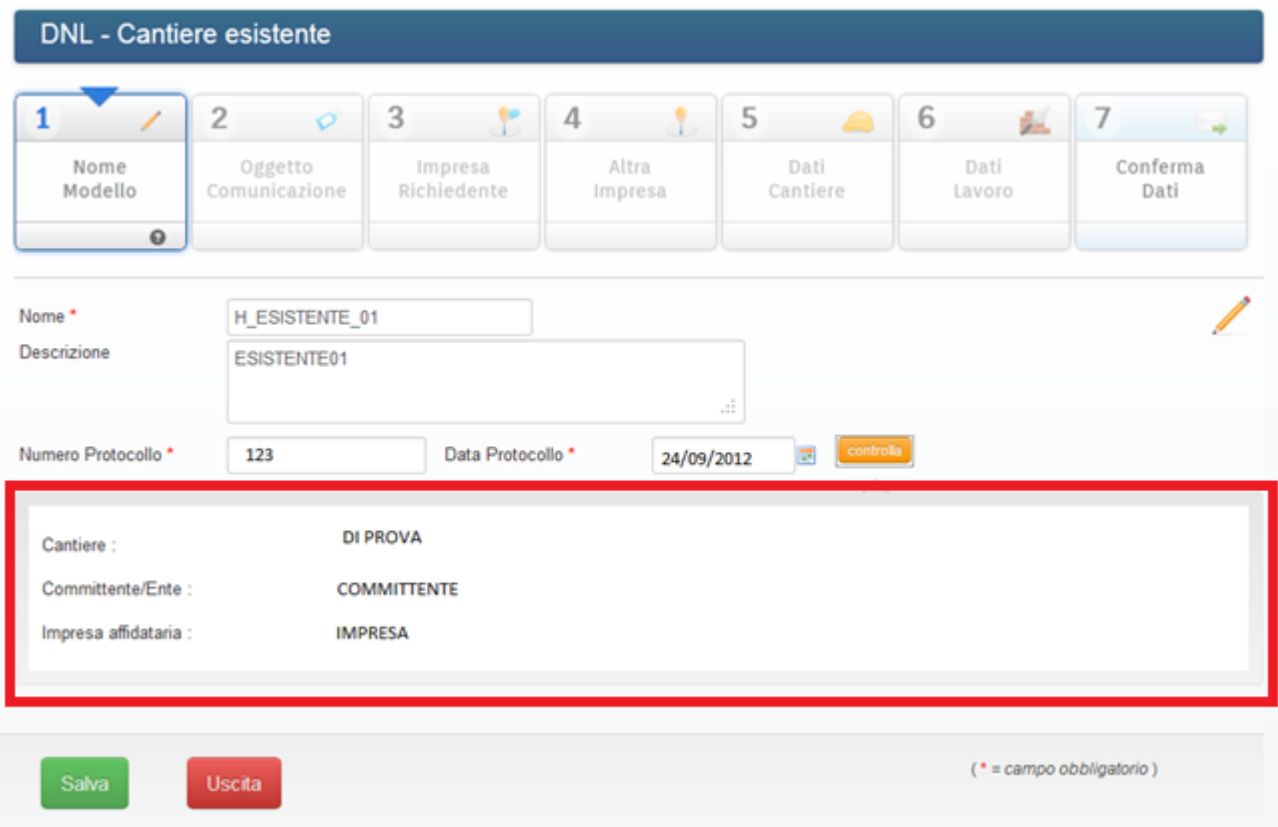

#### 3. Immettere l'oggetto della comunicazione e poi premere SALVA

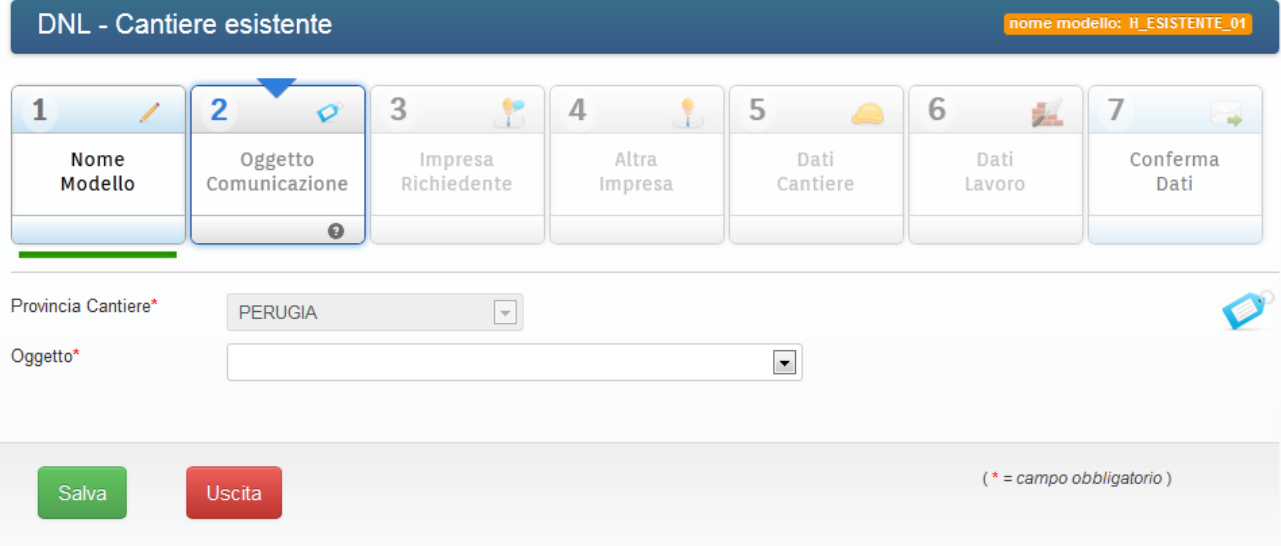

4. Per i quadri dal 3 -4 -6-7 valgono le stesse regole dell'immissione di un cantiere nuovo. Il quadro 5 (Dati Cantiere) è già compilato con i dati ripresi dal protocollo iniziale e non posso essere modificati.

## **3) Cancellare una DNL incompleta non ancora inviata.**

#### Premere il tasto Avanti.

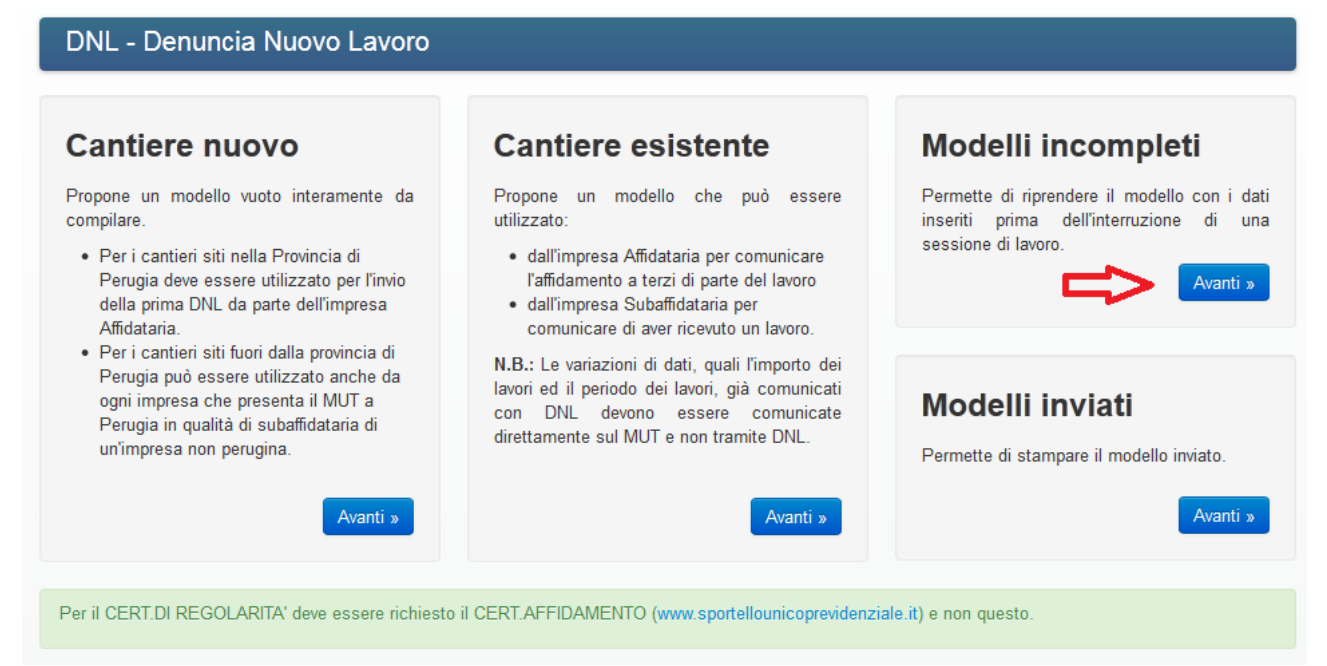

A seconda del modello di DNL che si vuole cancellare, cliccare sull'icona evidenziata dalla freccia rossa.

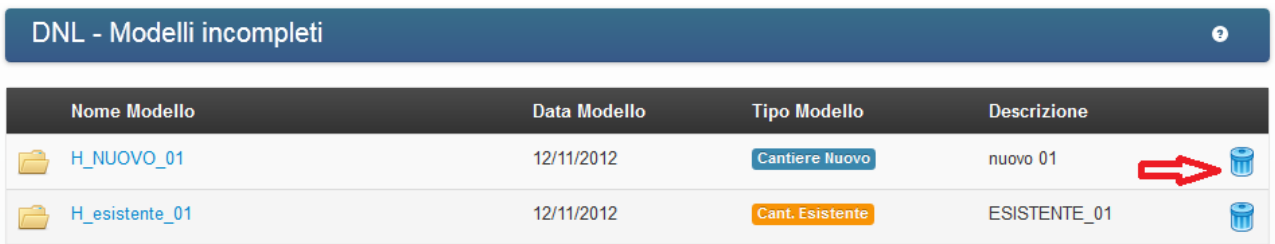

Una volta cancellato il modello di DNL tutti i dati ad esso collegati andranno persi.

## **4) Modificare una DNL incompleta non ancora inviata.**

1. Premere il tasto Avanti.

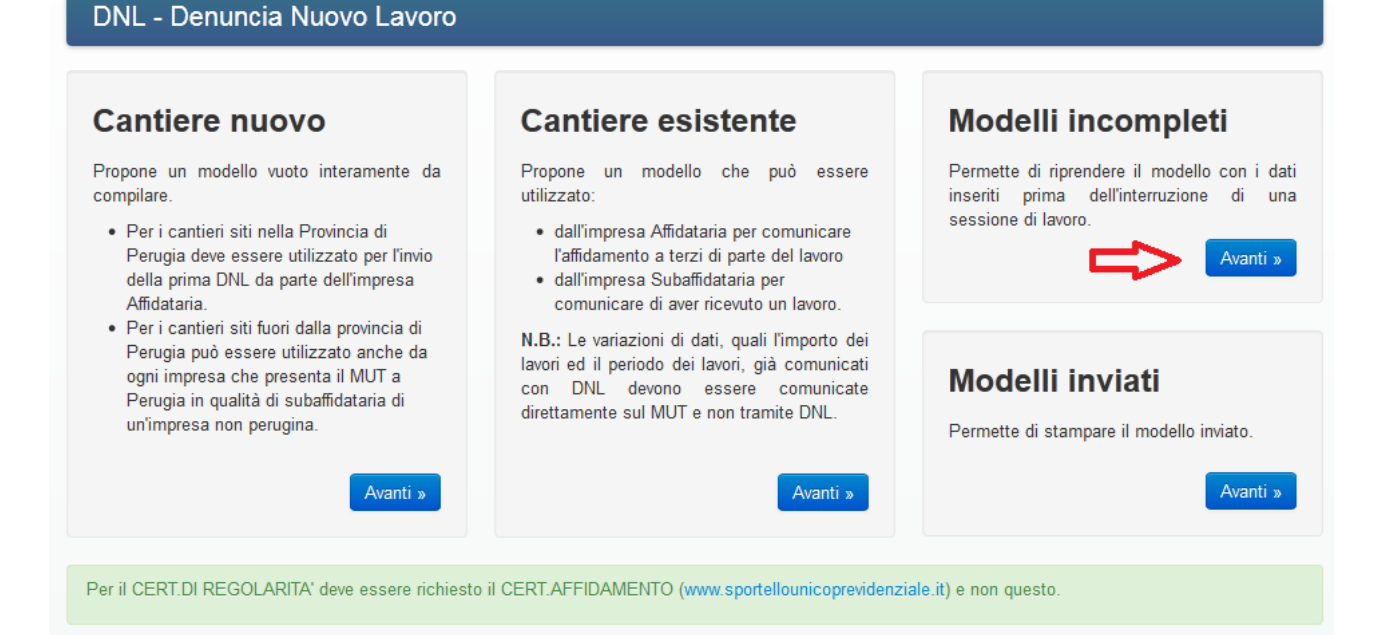

2. A seconda del modello di DNL che si vuole modificare, cliccare sull'icona o il testo evidenziato dalla freccia rossa.

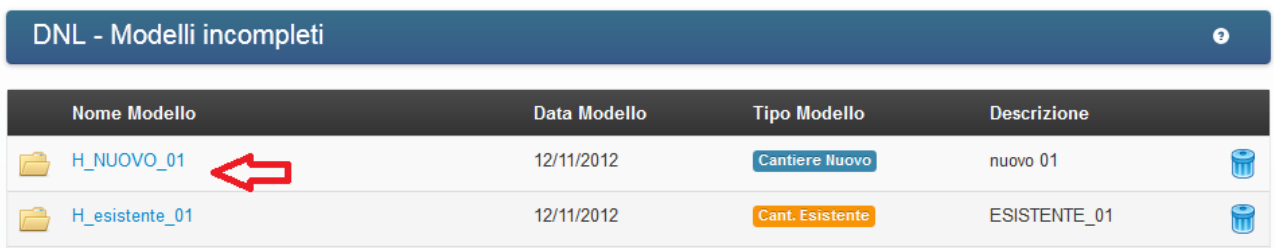

## **5) Stampare una DNL inviata.**

1. Premere il tasto Avanti.

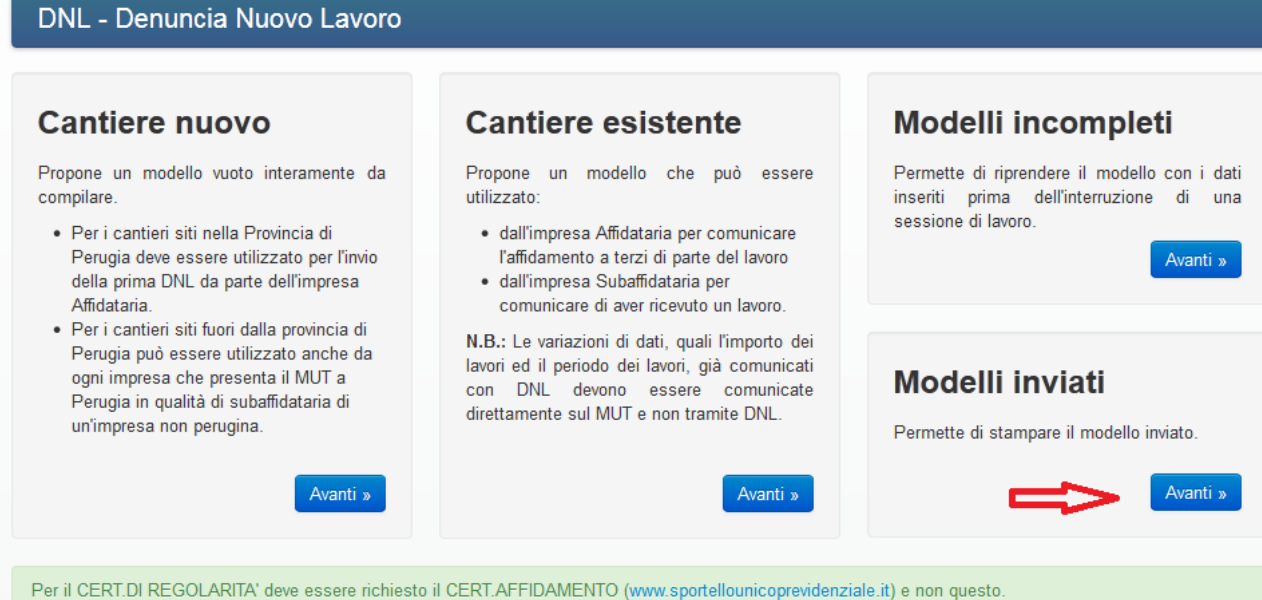

2. A seconda del modello di DNL che si vuole stampare, cliccare l'icona PDF nell'ultima colonna a destra (freccia verde).

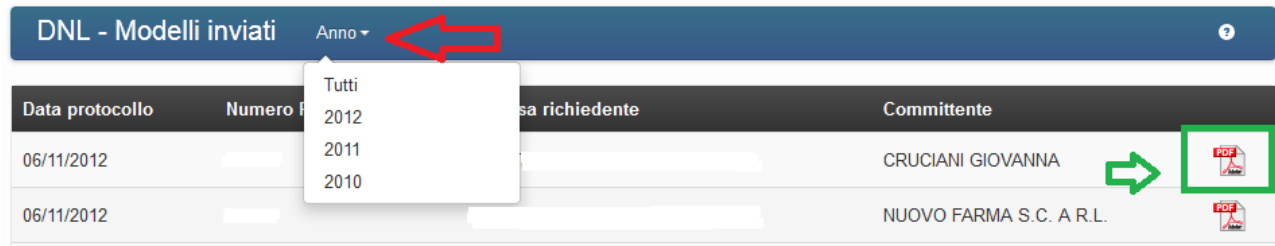

3. Tramite il menu a tendina evidenziato con la freccia rossa , è possibile scegliere le sole DNL dell'anno desiderato.

## **6) Regole generali:**

Per salvare i dati del quadro o per passare al quadro successivo premere sempre SALVA.

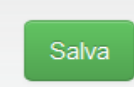

Per Uscire dalla procedura di immissione senza salvare i dati premere il tasto Uscita.

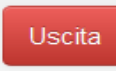

La striscia verde sotto il quadro significa che tutti i campi sono stati inseriti e controllati.

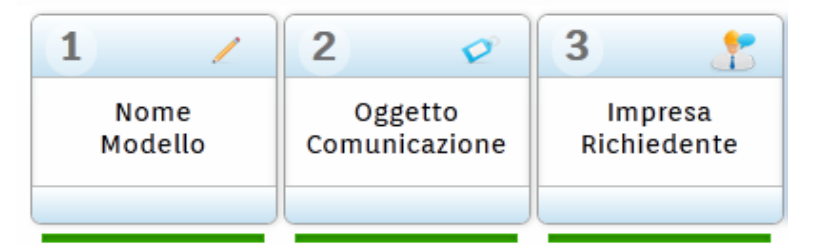

Per avere informazioni sul quadro in lavorazione premere il tasto ?.

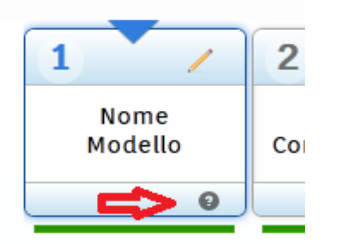

Il nome del modello in lavorazione è sempre riportato in alto a destra .

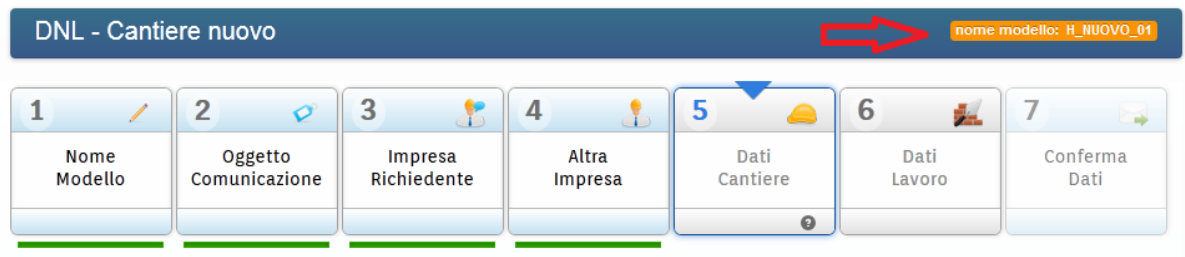

Ogni quadro ha dei campi obbligatori che sono contrassegnati da un asterisco rosso.

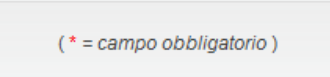

Un triangolo blu è presente sopra il quadro in lavorazione.

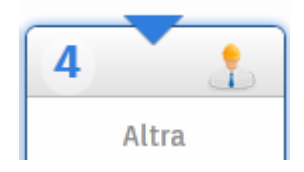